## Lernplattform@RLP Schulungsunterlagen

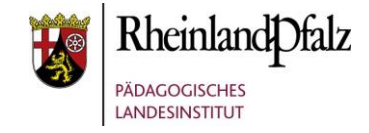

### Arbeitsmaterial Datei

**+** Material oder Aktivität anlegen (2)

Material oder Aktivität anlegen

 $\odot$ Glossar  $H \rightarrow 0 \rightarrow +$ Interaktiver Infoste Lektion Lernpaket Test Umfrage Wiki **ARREITSMATERIAL**  $\mathbf{r}$  $\circ$   $\Box$ Buch Date IMS-Content Link/LIRL Textfeld Textseite Verzeichnis

# (**1**)

 $\times$ 

Mit dem Lernmaterial 'Datei' könner Trainer/innen eine Datei als Kursressource bereitstellen. Nach Möglichkeit wird die Datei in der Kursoberfläche angezeigt: andernfalls werden die Teilnehmer/innen zum Herunterlader aufgefordert. Die Datei kann zugehörige Dateien enthalten, beispielsweise eingebettete Bilder in einer HTML-Seite Beachten Sie, dass die Teilnehmer/innen die entsprechende Software brauchen, um die Datei zu öffnen Fina Datai kann verwendet werden um

· Präsentationen für den Unterricht zu teilen

- eine Mini-Website als Kursressource einzubinden
- · Entwurfsdateien bereitzustellen, damit die Teilnehmer/innen diese bearbeiten und zur Bewertung einreichen können

Weitere Hilfe

Hinzufügen

Abbrechen

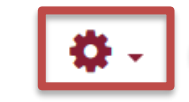

**Kurzerläuterung**

Mit der Aktivität Datei erhalten Sie die Möglichkeit KursteilnehmerInnen Dateien in verschiedenen Formaten zur Ansicht und Download zu Verfügung zu stellen.

Bitte beachten Sie, dass die KursteilnehmerInnen auf ihren Endgeräten die entsprechende Software benötigen, um das bereitgestellte Dateiformat öffnen zu können.

#### **Arbeitsmaterial Datei einfügen** Klicken Sie auf das Zahnrad **(1)** und danach auf die Schaltfläche **Bearbeiten einschalten**.

Anschließend klicken Sie auf den Link **Material oder Aktivität anlegen (2)**. Im sich dann öffnenden Fenster klicken Sie unter dem Punkt Arbeitsmaterial auf das Icon **Datei** und schließen den Vorgang mit einem Klick auf **Hinzufügen** ab.

Tutorialversion 02.02.2020 – Moodleversion 3.7 Seite **1** von **4**

 $\sim$  Datai zu Waschnitt <sup>21</sup> binzufügene

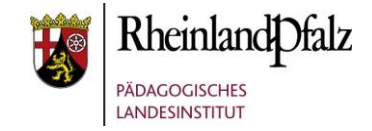

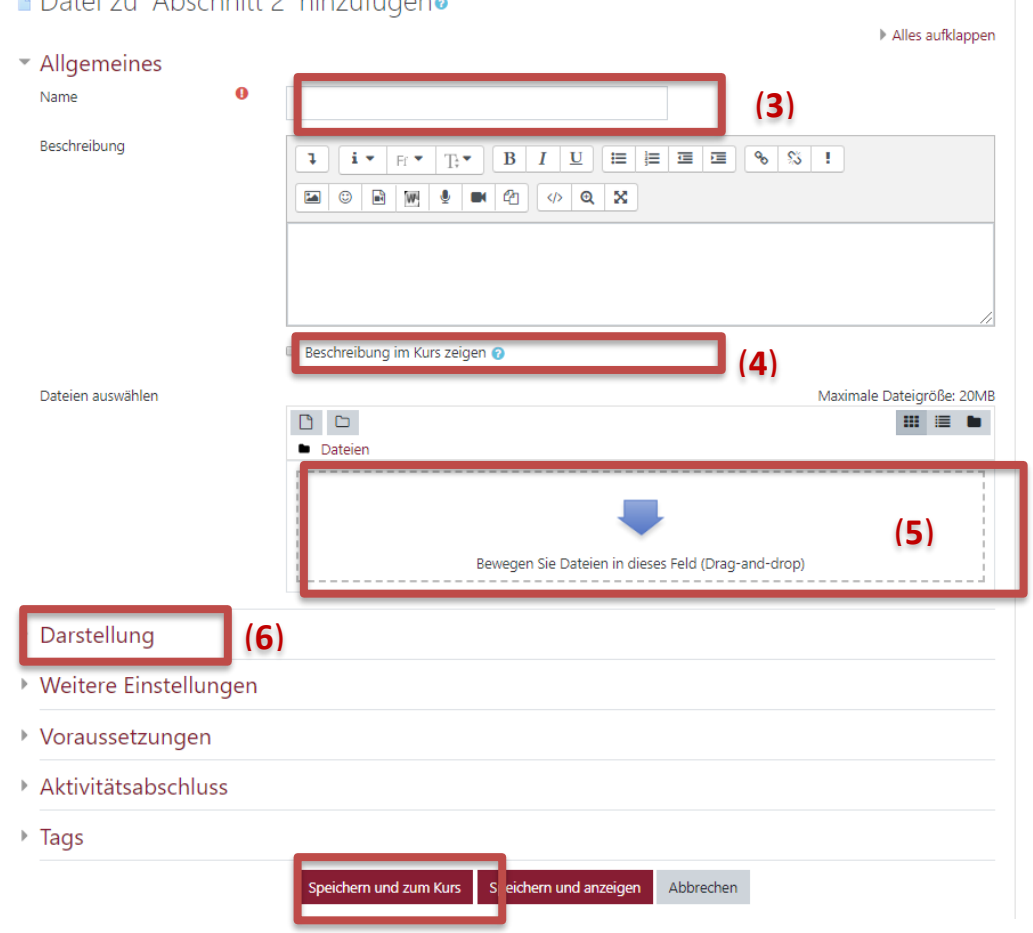

#### **Eine Datei hinzufügen**

Geben Sie der Datei zunächst im Pflichtfeld **Name** eine Bezeichnung, die im Moodle-Kurs sichtbar werden soll **(3)**.

Fügen Sie bei Bedarf eine Beschreibung oder Erläuterung hinzu. Mit einem Klick auf das Kontrollfeld **Beschreibung im Kurs zeigen**, ist die Beschreibung bereits ohne das Öffnen der Aktivität im Kurs sichtbar **(4)**.

Fügen Sie z.B. per drag & drop eine Datei in das Zielfeld ein **(5)**.

Im Menü **Darstellung** können Sie festlegen, wie die Datei beim Öffnen dargestellt werden soll und welche Informationen zur Datei mitangezeigt werden sollen **(6)**.

Mit dem Klick auf **Speichern und zum Kurs** speichern Sie Ihren Dateiupload und dieser ist im Kurs sichtbar.

# Lernplattform@RLP Schulungsunterlagen

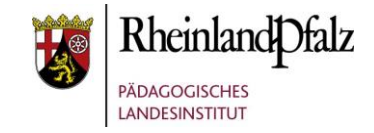

## Einstellungen für Fortgeschrittene

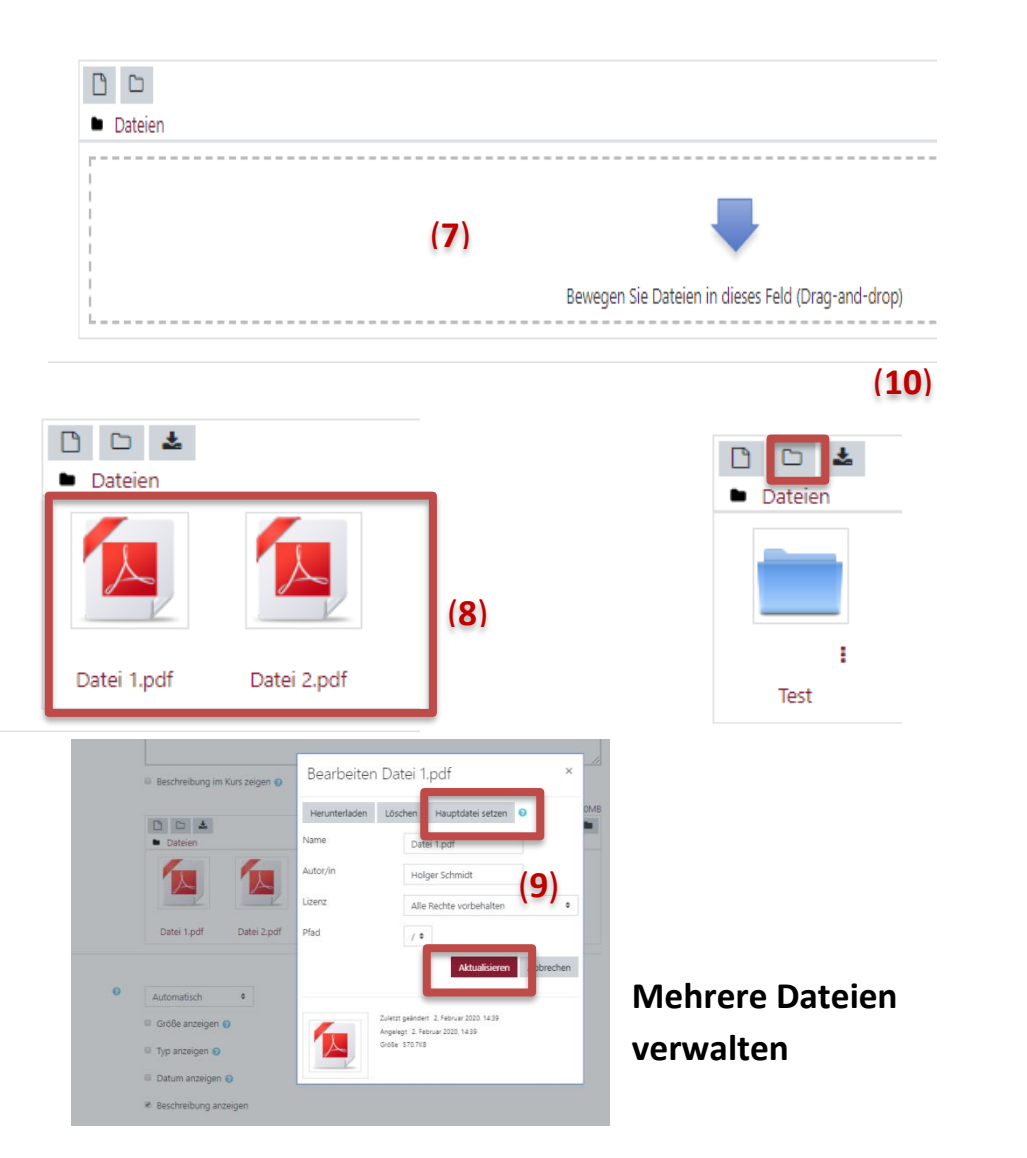

Sie haben die Möglichkeit in der Aktivität Datei mehrere Dateien hochzuladen. Beachten Sie, angezeigt und verfügbar ist für die TeilnehmerInnen nur eine Datei. Jedoch haben Sie so die Möglichkeit, dass Sie zu verschiedenen Zeitpunkten den TeilnehmerInnen mit einer Aktivität eine "neue" Datei zur Verfügung stellen können, z.B. als Aktuelles.

Ziehen nacheinander mehrere Dateien ins drag&drop-Feld **(7)**. Diese sind dann für Sie sichtbar **(8)**. Mit Klick auf eine Datei öffnet sich ein Kontextmenü. Hier legen Sie über **Hauptdatei setzen** die Hauptdatei fest. Diese wird den TeilnehmerInnen zur Ansicht oder Download bereitgestellt. Bestätigen Sie mit **Aktualisieren (9)**.

Über den Button **Verzeichnis erstellen (10)** können Sie Ordner anlegen, um Dateien strukturiert zu verwalten. Wenn Sie auf den Ordner klicken, können Sie dann darin Datei hochladen und wie in Punkt 9 beschrieben, die anzuzeigende Hauptdatei festlegen.

Mit dem Klick auf **Speichern und zum Kurs** speichern Sie Ihren Dateiupload und dieser ist im Kurs sichtbar.

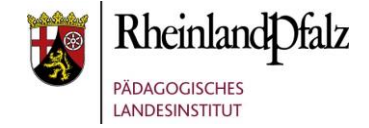

Sie sind nun am Ende dieses Tutorials angelangt. Wir hoffen, dass die Inhalte des Tutorials Ihnen und Ihren Kolleginnen und Kollegen an Ihrer Schule ausreichende und verständliche informatorische Unterstützung bieten.

Auf der Homepage lernenonline ersehen Sie die **aktuellen Termine unserer E-Sessions** - [https://lernenonline.bildung-rp.de/fortbildungen-zu](https://lernenonline.bildung-rp.de/fortbildungen-zu-moodle.html)[moodle.html](https://lernenonline.bildung-rp.de/fortbildungen-zu-moodle.html)

Ihr Moodle-Landesberaterteam

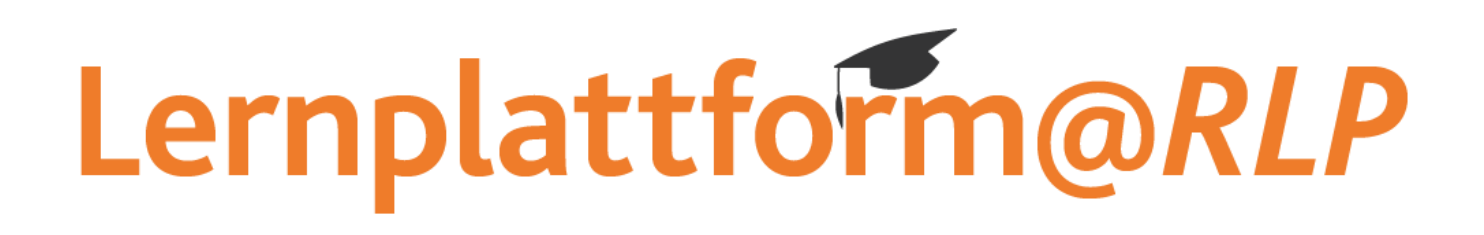

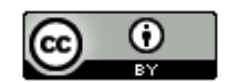

Dieses Tutorial steht unter einer Creative Commons Namensnennung 4.0 International CC BY 4.0-Lizenz: Pädagogisches Landesinstitut, Holger Schmidt,<https://s.rlp.de/ccby>